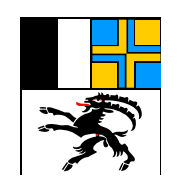

# **Handbuch**

# Internet-Shop www.dmz.gr.ch

Drucksachen- und Materialzentrale des Kantons Graubünden Planaterrastrasse 16, 7001 Chur Telefon 081 257 22 60, Fax 081 257 21 91 bestellungen@dmz.gr.ch

August 2013

# Inhaltsverzeichnis

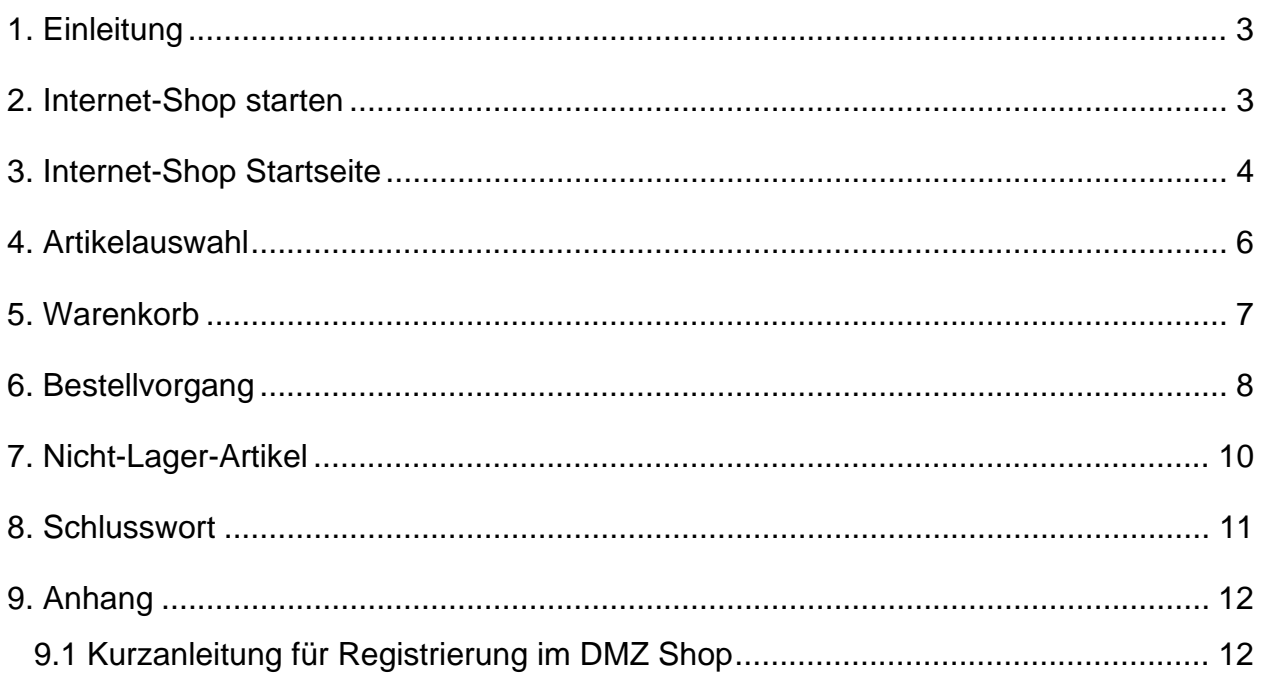

#### **1. Einleitung**

Per Februar 2011 hat die Drucksachen- und Materialzentrale Graubünden einen neuen Online-Shop der den bisherigen ablöst. Dies erfordert einige Umstellungen in der Handhabung für die Benutzer. Dieses Handbuch soll Sie bei künftigen Bestellungen unterstützen.

Unser Online-Shop www.dmz.gr.ch (im weiteren Text nur noch "Shop" genannt) dient zur Bestellung von Büromaterial, Druckschriften, sowie Schul- und Bastelmaterial. Sie können über unseren Shop alle Artikel, welche bei uns ab Lager erhältlich sind, bestellen.

Ausserdem haben Sie die Möglichkeit online ein Bestellformular für Nicht-Lager-Artikel auszufüllen.

Abonnementsmutationen sowie Änderungen und Bestellungen von Abstimmungsmaterial können ebenfalls über die Plattform der DMZ aufgegeben werden. Details dazu finden Sie in diesem Handbuch.

Bei den im Handbuch gelb hinterlegten Wörtern \*Klick\* ist ein Tastendruck mit der linken Maustaste gemeint.

Für einen Schnelleinstieg inkl. Bestellung im Shop folgen Sie bitte nur den grünen Pfei $len \rightarrow im$  Handbuch.

#### **2. Internet-Shop starten**

 Öffnen Sie Ihren Browser (z.B. Internet-Explorer) und geben Sie die Adresse www.dmz.gr.ch ein

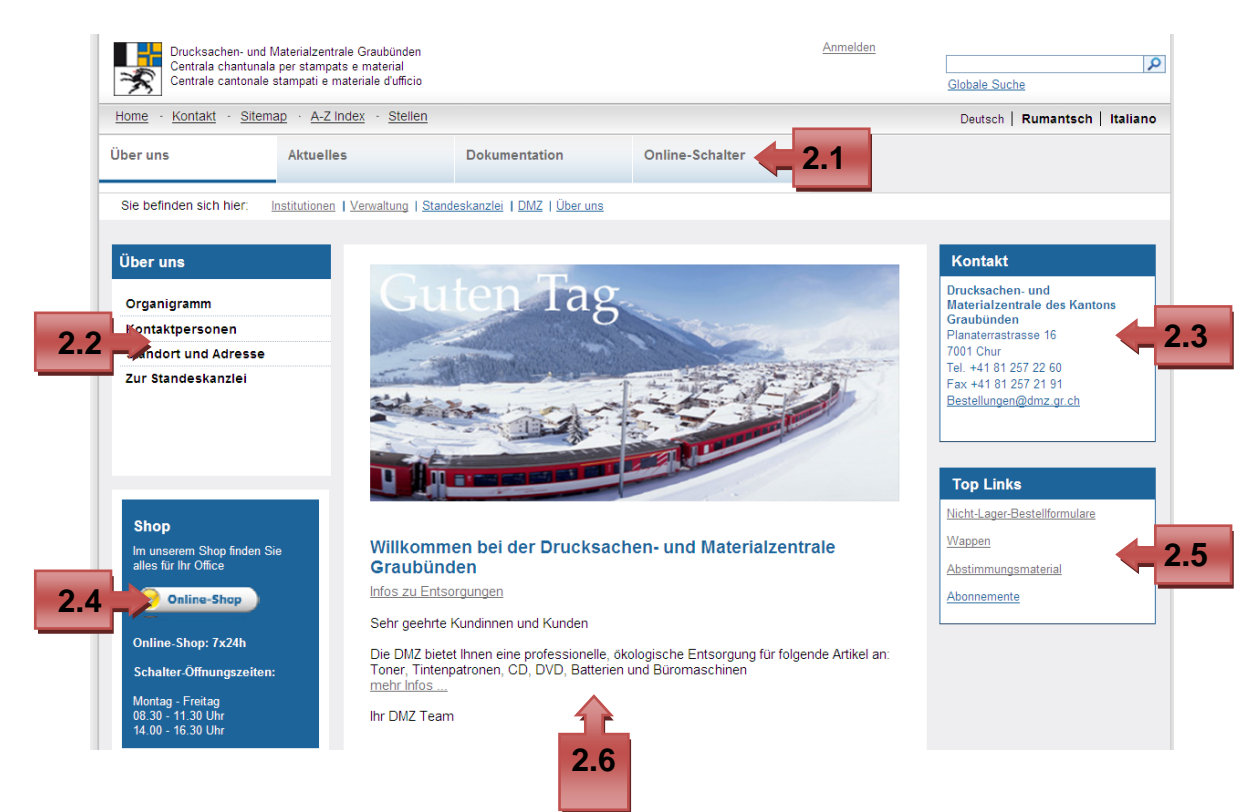

- 2.1 **Aktuelles**: Hier finden Sie aktuelle Informationen zur DMZ, die neueste Meldung wird jeweils auch unter Punkt 2.6 dargestellt **Dokumentation**: Hier finden Sie die Dokumentationen der DMZ, wie z.B. das Corporate Design oder das Handbuch zum Online-Shop **Online Schalter**: Hier finden Sie einen zweiten Zugang zum Shop, Nicht-Lager-Bestellformulare, Abonnementsmutationen sowie Mutationen zum Abstimmungsmaterial und ein Feedbackformular
- 2.2 Organigramm, Kontaktpersonen, Standort und Adresse der DMZ sowie einen Link zur Hompage der Standeskanzlei
- 2.3 Wie Sie die DMZ erreichen können
- 2.4 Öffnungszeiten inkl. Schaltflächenlink zum Online-Shop der DMZ
- 2.5 **Nicht-Lager-Bestellformulare**: Für Bestellungen von Nicht-Lager-Artikel **Wappen**: Dateien der Wappen zum Download, nach Corporate Identity **Abstimmungsmaterial**: Link für Mutationen und Bestellungen **Abonnemente**: Link für Mutationen, Neuabonnemente und Kündigungen
- 2.6 Neueste Information der DMZ wie unter Punkt 2.1 beschrieben

**Online-Shop** Zu unserem Online-Shop gelangen Sie durch \*Klick\* auf

# **3. Internet-Shop Startseite**

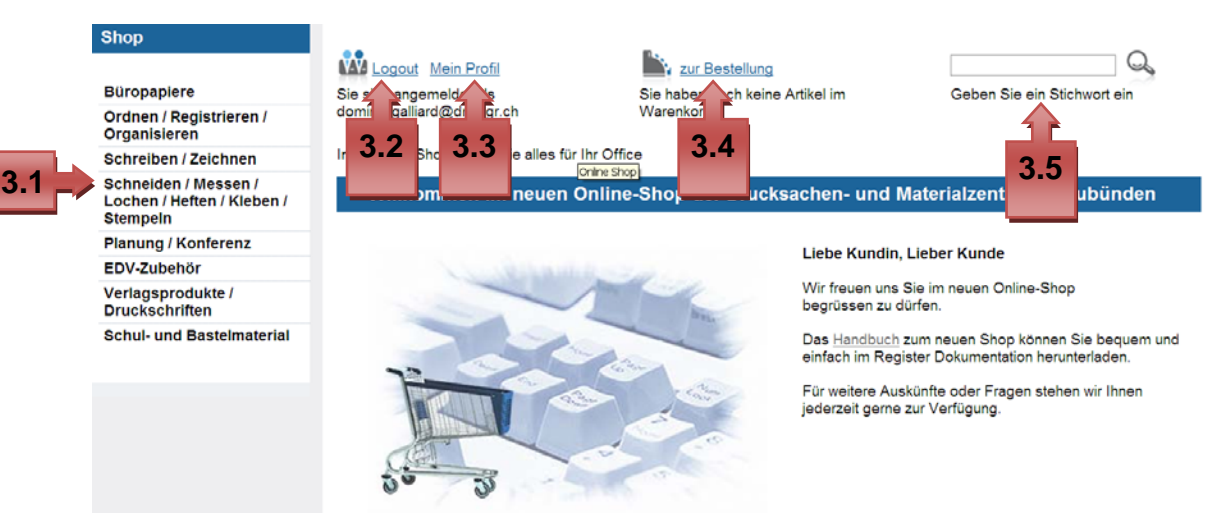

3.1 **Kategorien**: Eine Möglichkeit zur Suche der gewünschten Artikel durch Auswahl einer Kategorie

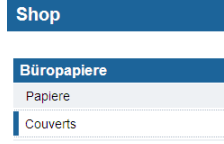

3.2 **Login**: Falls Sie noch nicht angemeldet sind, müssen Sie sich mit Benutzername (E-Mail Adresse) und Passwort im Shop einloggen, als Neukunde lesen Sie bitte die "Kurzanleitung für Registrierung im DMZ-Shop" im Anhang

**Logout**: Abmeldung des aktuellen Benutzers

3.3 **Mein Profil**: Wird zur Anpassung Ihrer Kundendaten benötigt, die folgende Eingabemaske kann editiert werden (z.B. für Passwort, Konto- oder Adressänderungen). Ausserdem finden Sie hier auch den Bestellverlauf von bereits getätigten Bestellungen, die Sie aufrufen können.

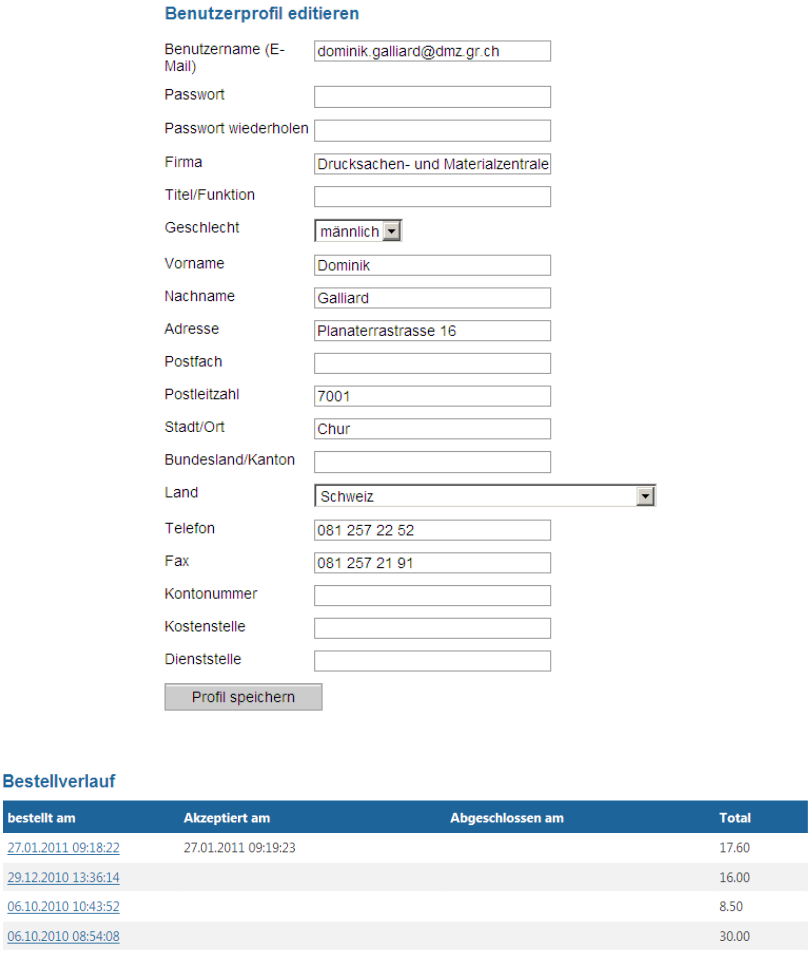

- 3.4 **Zur Kasse**: Führt zu den Bestellformalitäten, falls alle gewünschten Waren im Warenkorb platziert wurden und die Bestellung getätigt werden kann
- 3.5 **Suche**: Für die Stichwortsuche nach Artikeln. Zur Eingrenzung der Trefferzahl geben Sie mehrere Stichworte ein. Je genauer Ihre Beschreibung im Suchfeld ist, desto genauer ist die Auswahl, welche Sie erhalten. Bei der kombinierten Suche dürfen keine Verbindungsparameter (AND, +, ?, \*, usw.) verwendet werden

Login mittels E-Mail Adresse und Passwort **Will Login** . Als Neukunde lesen Sie bitte die "Kurzanleitung für Registrierung im DMZ-Shop" im Anhang

### **4. Artikelauswahl**

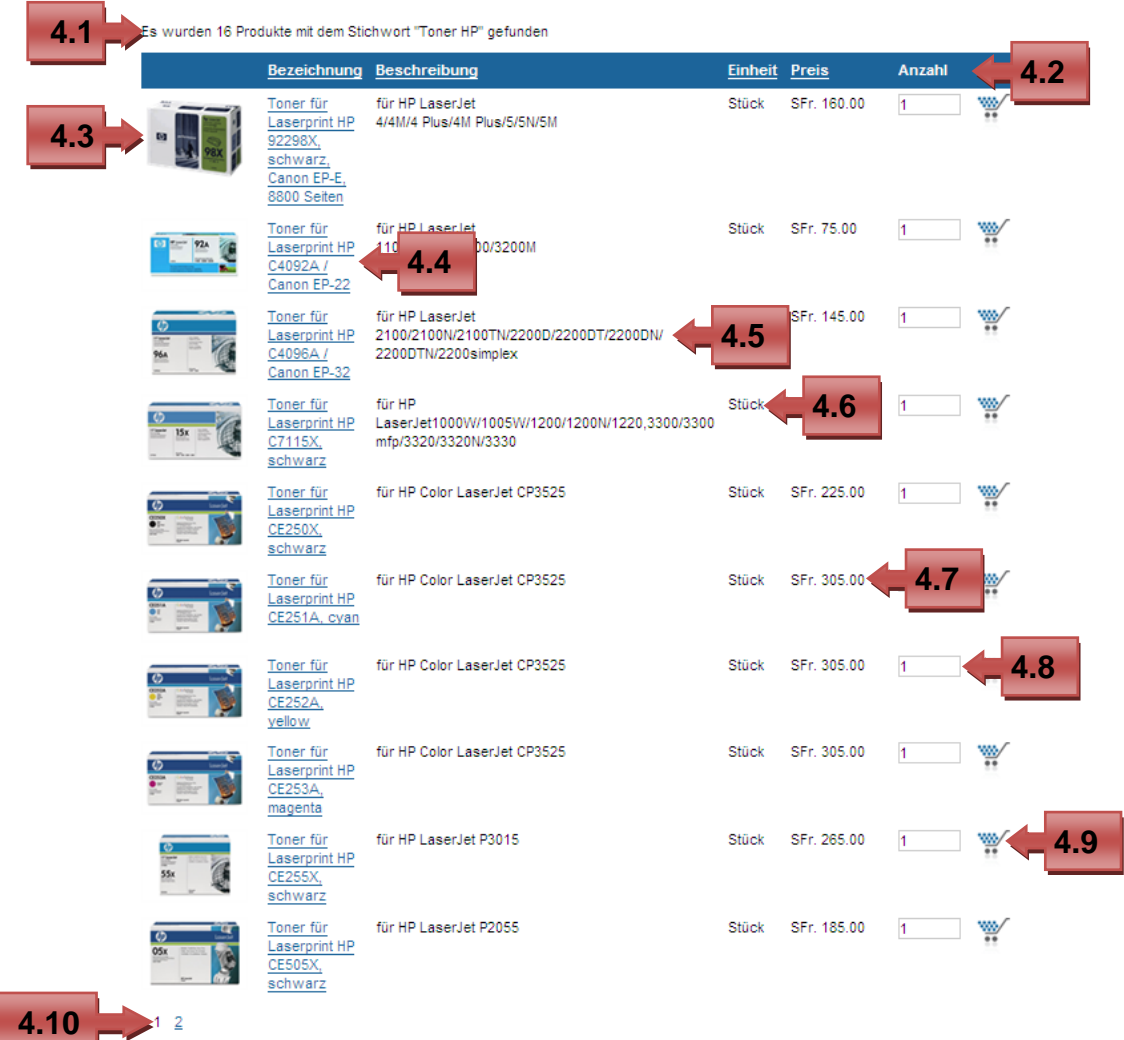

- 4.1 Anzeige wie viele Produkte für die eingegebene Suche insgesamt gefunden wurden
- 4.2 Eine Sortierung nach Bezeichnung, Beschreibung, Einheit oder Preis ist mit \*Klick\* auf die entsprechenden Titel möglich
- 4.3 Bild des Produktes, durch einen \*Klick\* auf das Bild gelangt man zur folgenden Detailansicht. In der "Beschreibung" sind zusätzliche Informationen zum Produkt aufgeführt

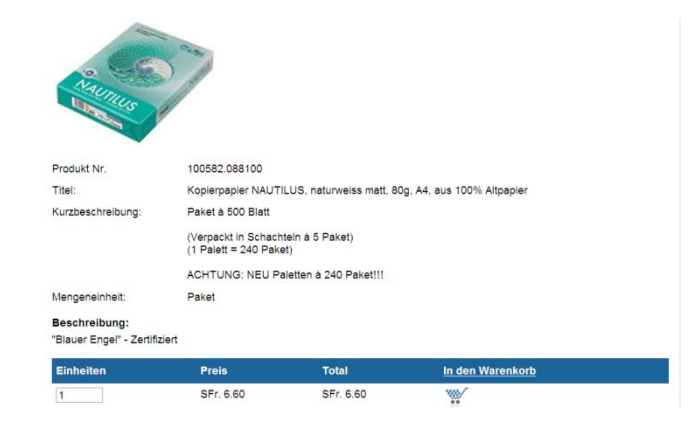

- 4.4 Bezeichnung des Produktes, durch \*Klick\* auf den Link gelangt man ebenfalls zur Detailansicht. Sobald sich der Cursor auf der Bezeichnung befindet, wird die Artikelnummer (Produkte Nr.) angezeigt
- 4.5 Informationen zum Produkt. Angaben in Klammern z.B. (Verpackt in Schachteln à 5 Paket) beziehen sich auf die nächst grössere Verpackungseinheit. Angaben welche nicht in Klammern sind, z.B. Paket à 500 Blatt beziehen sich auf die Bestelleinheit und geben an wie viel in einer Verkaufseinheit enthalten ist
- 4.6 Verkaufseinheit der zu bestellenden Artikel
- 4.7 Preis pro Einheit
- 4.8 Hier kann die Menge pro Bestelleinheit eingegeben werden, die dann durch \*Klick\* auf den (Punkt 4.7) dem Warenkorb hinzugefügt wird. Das Symbol dient auch in der Detailansicht zum Hinzufügen der Produkte in den Warenkorb

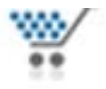

- 4.9 Ein Produkt durch \*Klick\* dem Warenkorb hinzufügen
- 4.10 Bei mehreren Seiten kann durch \*Klick\* auf die Zahlen weitergeblättert werden

 Suchen Sie mittels Kategoriensuche oder Stichwortsuche die gewünschten Artikel, geben Sie die zu bestellende Menge ein und danach \*Klick\* auf den Warenkorb

## **5. Warenkorb**

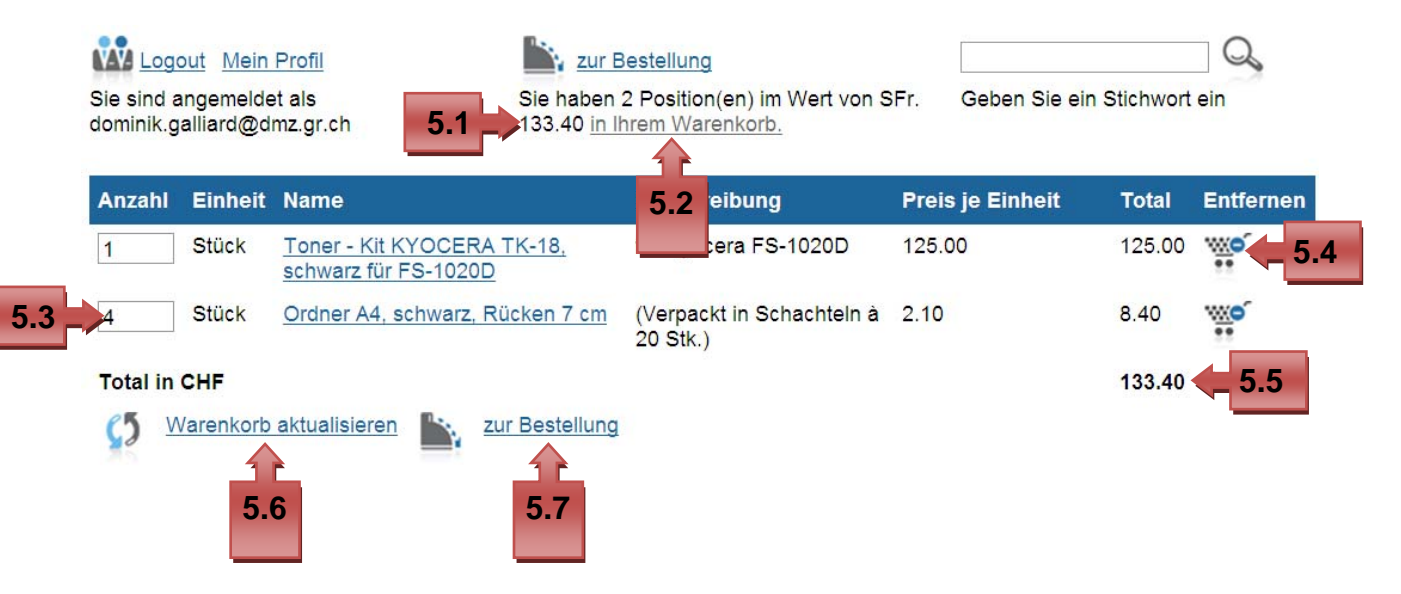

- 5.1 Hier sind die Anzahl Artikel und das Gesamttotal in SFr. im Warenkorb ersichtlich, auch wenn Sie sich nicht im Warenkorb aufhalten
- 5.2 Mit \*Klick\* auf "in Ihrem Warenkorb" gelangen Sie zum Warenkorb. Dieser wird neu gespeichert und Sie können nach Beendigung des Internet-Explorers und Herunterfahren des Computers jederzeit wieder mit Ihrem Einkauf weitermachen. **Achtung: Bei Logout wird der Warenkorb nicht gespeichert!**
- 5.3 Die Anzahl der bestellten Produkte kann auch im Warenkorb noch geändert werden, danach \*Klick\* auf "Warenkorb aktualisieren" damit dieser neu berechnet wird, falls dies nicht automatisch bei Eingabe und Tabulator geschieht.
- 5.4 \*Klick\* um Artikel aus dem Warenkorb zu löschen
- 5.5 Gesamttotal des Warenkorbes
- 5.6 \*Klick\* um den Warenkorb neu zu berechnen, bei Bspw. Änderungen der Mengen der Produkte, falls dies nicht automatisch bei Eingabe und Tabulator geschieht.
- 5.7 \*Klick\* um zum Bestellvorgang der unter Punkt 6 näher beschrieben wird zu gelangen

#### **6. Bestellvorgang**

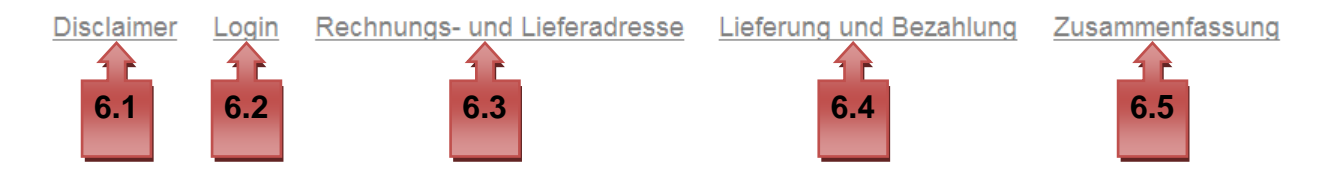

6.1 Geschäftsbedingungen. Kästchen "Ich stimme zu" bei Einverständnis aktivieren und danach mit **\*Klick\*** auf "Weiter" bestätigen.

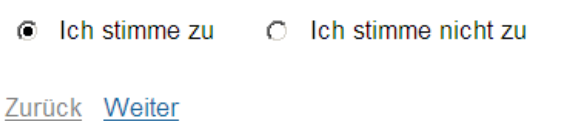

6.2 Falls Sie noch nicht angemeldet sind, Login durch Angabe des Benutzernamens (E-Mail Adresse) und Passwort, ansonsten fällt dieser Schritt weg. Wenn das Passwort vergessen geht, kann es angefordert werden

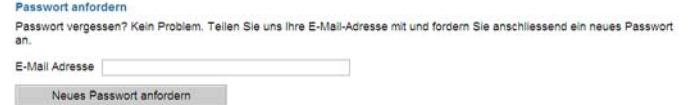

6.3 Überprüfung der Rechnungsadresse. **Als Dienststelle des Kantons Graubünden bitte auch vollständige Kontonummer und Kostenstelle oder Teilprodukt angeben.** Bei abweichender Lieferadresse kann diese hier noch mit \*Klick\* auf "Lieferadresse" hinzugefügt werden, diese wird dann bei erstmaliger Eingabe im Profil gespeichert und kann dort geändert werden. Danach mit \*Klick\* auf "Weiter" bestätigen

 $\Box$  Lieferadresse (falls abweichend von Rechnungsadresse)

Zurück Weiter

6.4 Angabe ob Abholung oder Sendung, die Bezahlung kann nicht geändert werden. "Lieferkosten" und "Gebühr für gewählte Bezahlmethode" müssen nicht beachtet werden, die Lieferkosten sind unter Punkt 6.1 ersichtlich und werden nicht separat ausgewiesen. Es fallen keine Gebühren für die gewählte Bezahlmethode "Rechnung" an

6.5 Sie bekommen nochmals eine Übersicht über die gesamte Bestellung und können noch einen Kommentar dazu verfassen. Bitte in diesem Feld "Kommentar" keine Bestellungen tätigen. Aus Administrativen Gründen müssen Zusatzbestellungen in diesem Feld ignoriert werden. Verwenden Sie dafür bitte das Formular für Nicht-Lager-Artikel, welches nachfolgend unter Punkt 7 erklärt wird. Wenn Sie zufrieden sind, \*Klick\* auf "Bestellung ausführen"

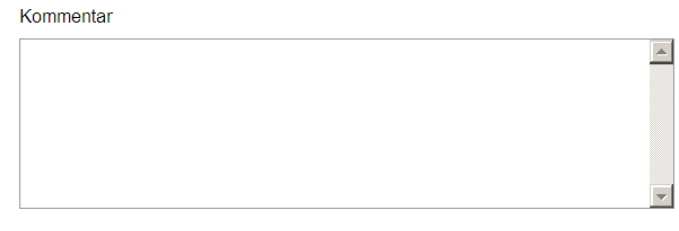

Bestellung ausführen

#### **Aus administrativen Gründen bitten wir Sie keine Bestellungen in dieses Feld zu schreiben**

Bestellen Sie die ausgewählten Produkte indem Sie zur Kasse gehen und die einzelnen Schritte des Bestellvorgangs erledigen

# **7. Nicht-Lager-Artikel**

Die Bestellformulare zu den Nicht-Lager-Artikeln finden Sie auf der Startseite www.dmz.gr.ch unter "Online Schalter" oder unter Toplinks. Dieses sieht aus wie nachfolgend gezeigt und sollte selbsterklärend auszufüllen sein. Senden Sie dieses der DMZ direkt per E-Mail, per Post falls Sie noch Muster dazu legen oder per Fax. Bitte beachten Sie, dass Sie so viele Angaben wie möglich zum gewünschten Produkt machen, inklusive Original Nummern.

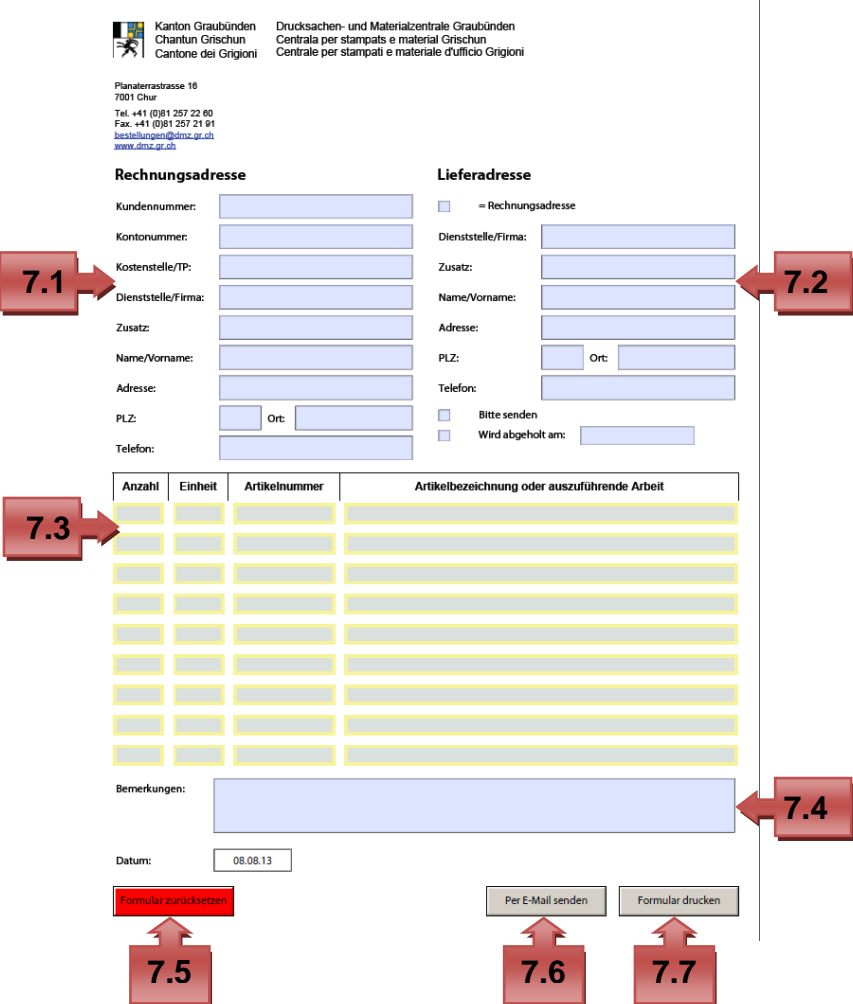

- 7.1 Geben Sie hier Ihre Rechnungsadresse an, für Dienststellen inkl. Kontonummer und Kostenstellen oder Teilprodukt
- 7.2 Bei einer abweichenden Lieferadresse geben Sie diese bitte hier an, ansonsten aktivieren Sie das Kästchen **Danier als Elechnungsadresse**
- 7.3 Hier können Sie alle gewünschten Angaben eingeben (Anzahl, Einheit, Artikelnummer und Artikelbezeichnung oder auszuführende Arbeit)
- 7.4 Dieses Feld ist für Bemerkungen zu Ihrer Bestellung
- 7.5 Achtung, wenn \*Klick\* auf "Formular zurückgesetzt, löschen Sie alle bereits gemachten Eingaben.
- 7.6 Verwenden Sie diese Schaltfläche um das ausgefüllte Formular direkt per E-Mail an die DMZ zu senden

7.7 Verwenden Sie diese Schaltfläche für einen Ausdruck Ihrer Bestellung

Bitte beachten Sie, dass bei einer Speicherung des Formulars in Ihrem Persönlichen Ordner die Eingaben für Rechnungs- und Lieferadresse nicht jedesmal gemacht werden müssen.

Falls Sie noch Nicht-Lager-Bestellungen tätigen wollen, bestellen Sie diese mittels Online-Formular per E-Mail, Post oder Fax.

#### **8. Schlusswort**

Wir sind überzeugt Ihnen mit diesem Handbuch den Einstieg in unseren neuen Shop erleichtert zu haben und wünschen Ihnen viel Freude beim Einkaufen. Bei Fragen helfen wir Ihnen gerne weiter. Verbesserungsvorschläge nehmen wir über Bestellungen@dmz.gr.ch jederzeit gerne entgegen.

#### **9. Anhang**

#### *9.1 Kurzanleitung für Registrierung im DMZ Shop*

- **1. Eingabe der Internet-Adresse www.dmz.gr.ch**
- Shop **2. \*Klick\* auf**
- 3. Anmeldung mit **\*Klick\*** auf "Login":

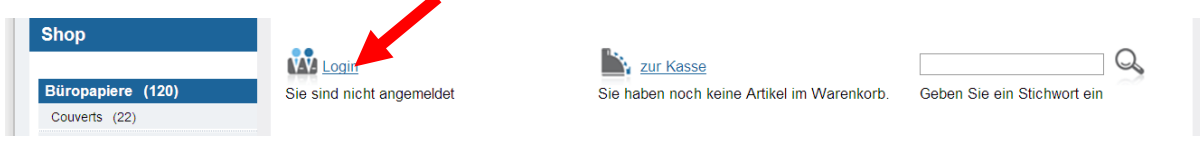

4. \*Klick\* auf "Registrieren" als neuer Kunde:

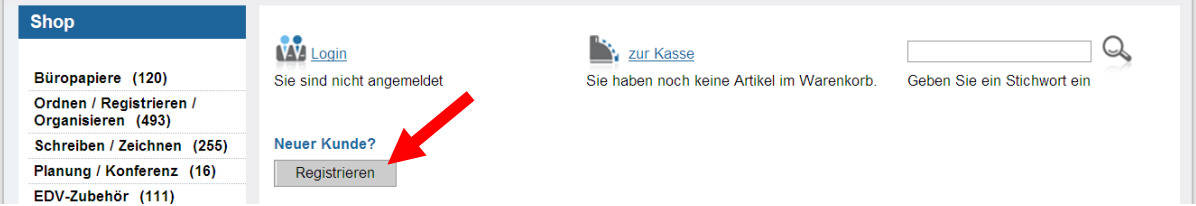

**5. Angaben zur Dienststelle, Firma oder Privatperson eingeben, dann \*Klick\***  auf "Registrieren":

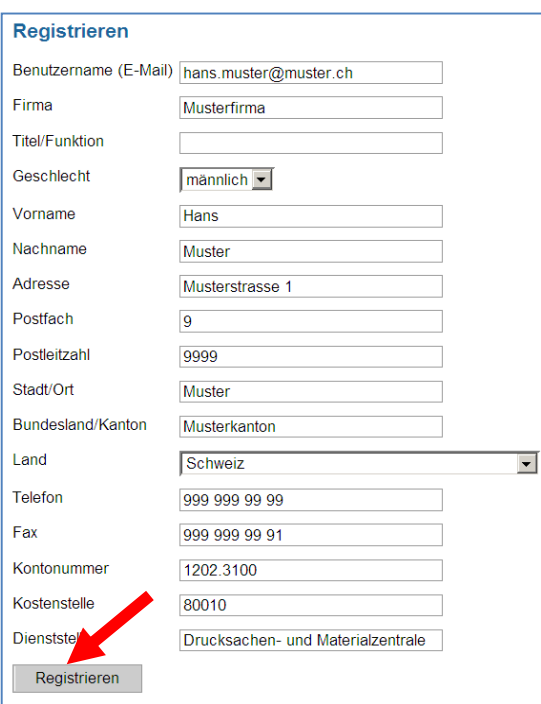

**6. Bei erfolgreicher Registrierung wird Ihnen das Passwort per E-Mail zugestellt und kann für künftige Einkäufe verwendet werden** 

Ihr Passwort wurde Ihnen soeben per E-Mail zugestellt. Falls das Passwort in den nächsten Minuten nicht eintreffen sollte, kontrollieren Sie bitte Ihre Spam-Ordner.